# Zástup za FM

- ❑ Nastavení zástupů by mělo vždy proběhnout po domluvě s vedoucím pracoviště.
- ❑ Vedoucí musí vědět, kdo koho a za jakých podmínek zastupuje.
- ❑ O zástupu musí vědět i osoba, kterou zástupem pověříte.
- ❑ Záleží na vaší domluvě, jestli si nastavíte zástup nastálo nebo jen na určité časové období.
- ❑ Po ukončení pracovního poměru/přesunu na jiné pracovní místo je nutné zástup zrušit/změnit.

- ❑ Každý uživatel si může nastavit zástup za své FM a za jemu podřízená FM
- ❑ Pokud uživatel pracuje v zástupu za jiné FM, může nastavit zástup jen za FM podřízená právě zastupovanému FM.
- ❑ Postup:
	- ❖ V levém horním menu klikneme na ikonu NASTAVENÍ.
	- ❖ Z nabídky zvolíme složku UŽIVATELÉ A OPRÁVNĚNÍ.
	- ❖ Vybereme podsložku ZASTUPOVANÁ FM
	- ❖ Zobrazí se stránka s tlačítkem ÚPRAVY.
	- ❖ Klikneme na tlačítko ÚPRAVY a zvolíme možnost PŘIDAT.
	- ❖ Zobrazí se dialogové okno PŘIDÁNÍ ZÁZNAMU, kde zadáme ZASTUPOVANÉ FM a seznam pracovníků, kteří mají právo toto FM zastupovat.
	- ❖ Můžeme zadat časový interval, po který má být zastupování aktivní.
	- ❖ Na stránce ZASTUPOVANÉ FM se objeví seznam zastupovaných pracovišť.
	- ❖ Seznam zastupujících pracovníků zjistíme kliknutím na kód FM.

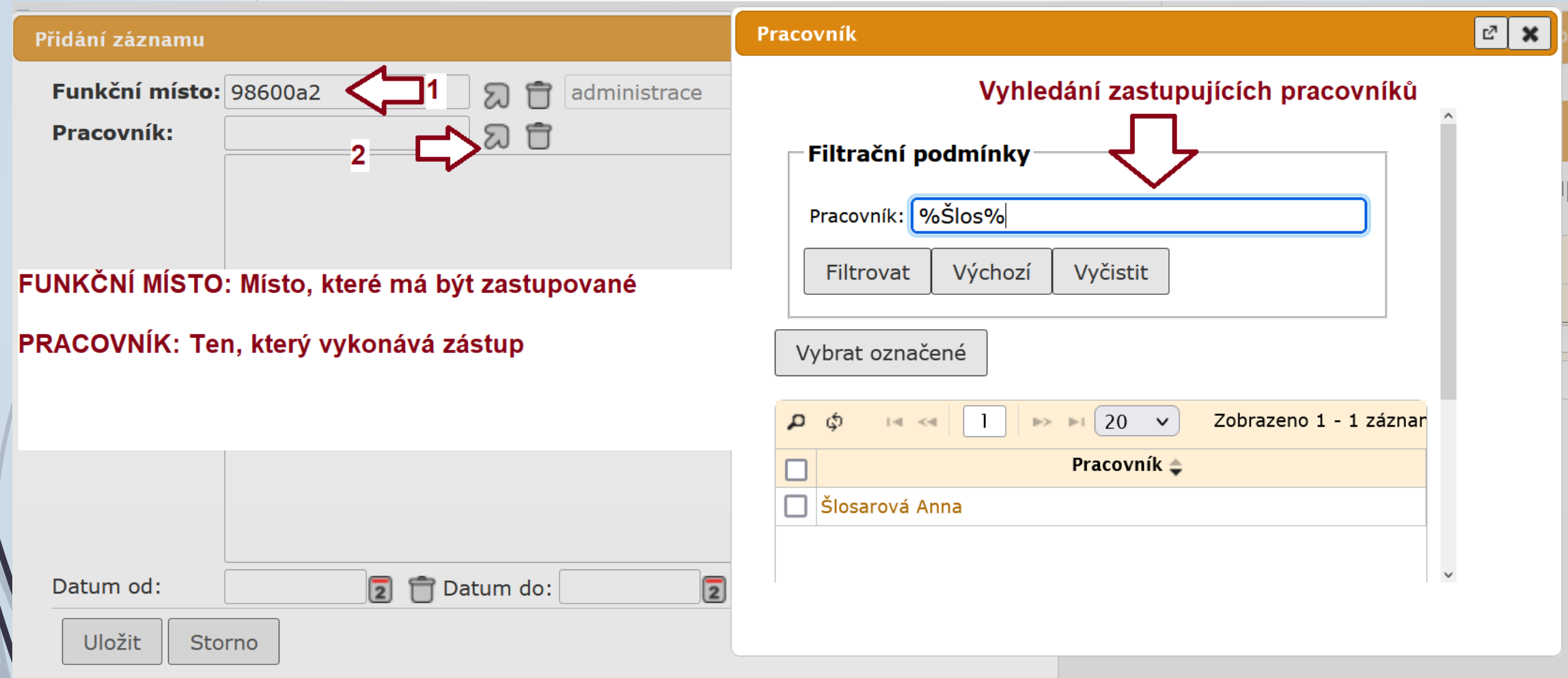

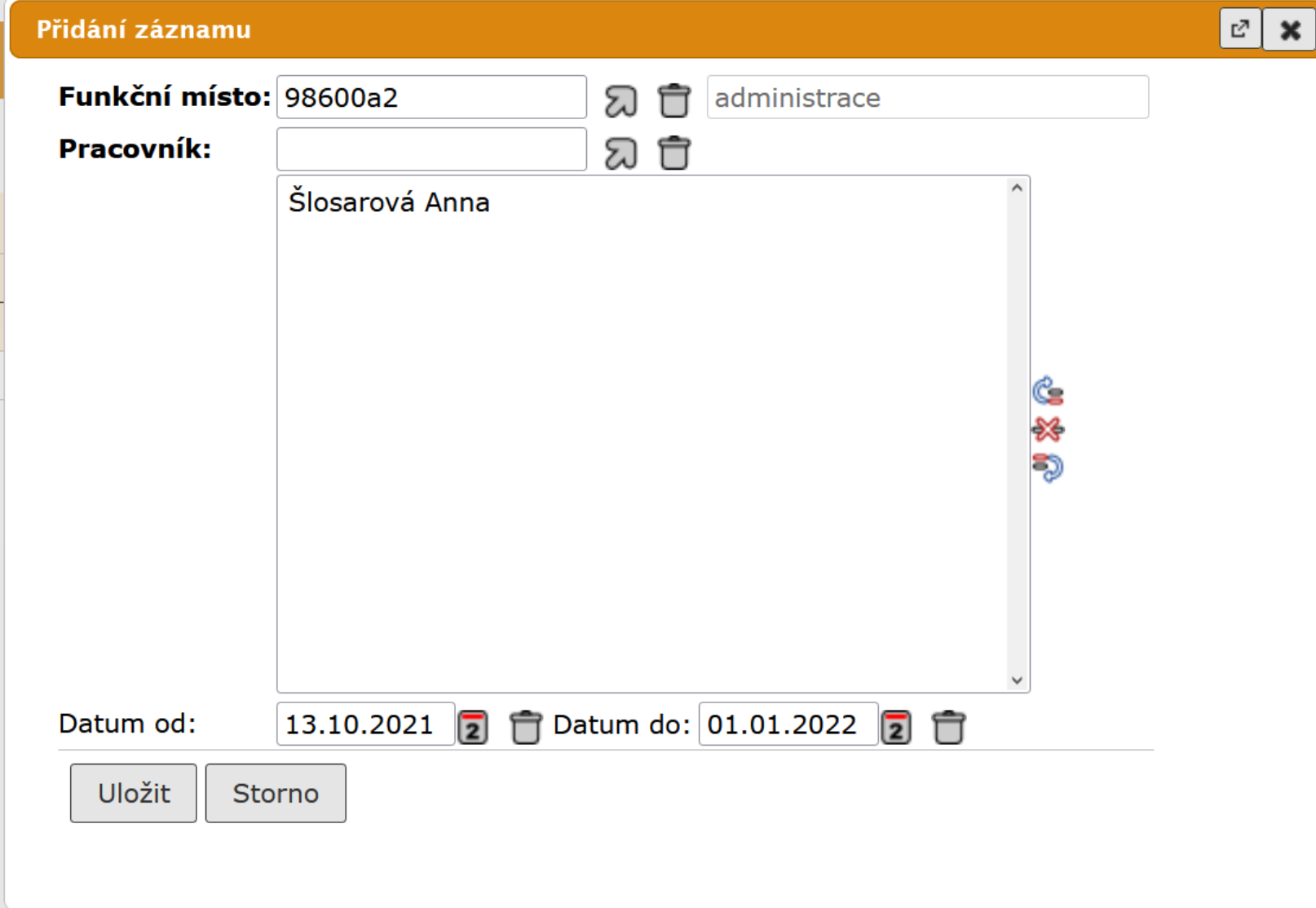

❑ Systém zobrazí seznam zastupovaných FM

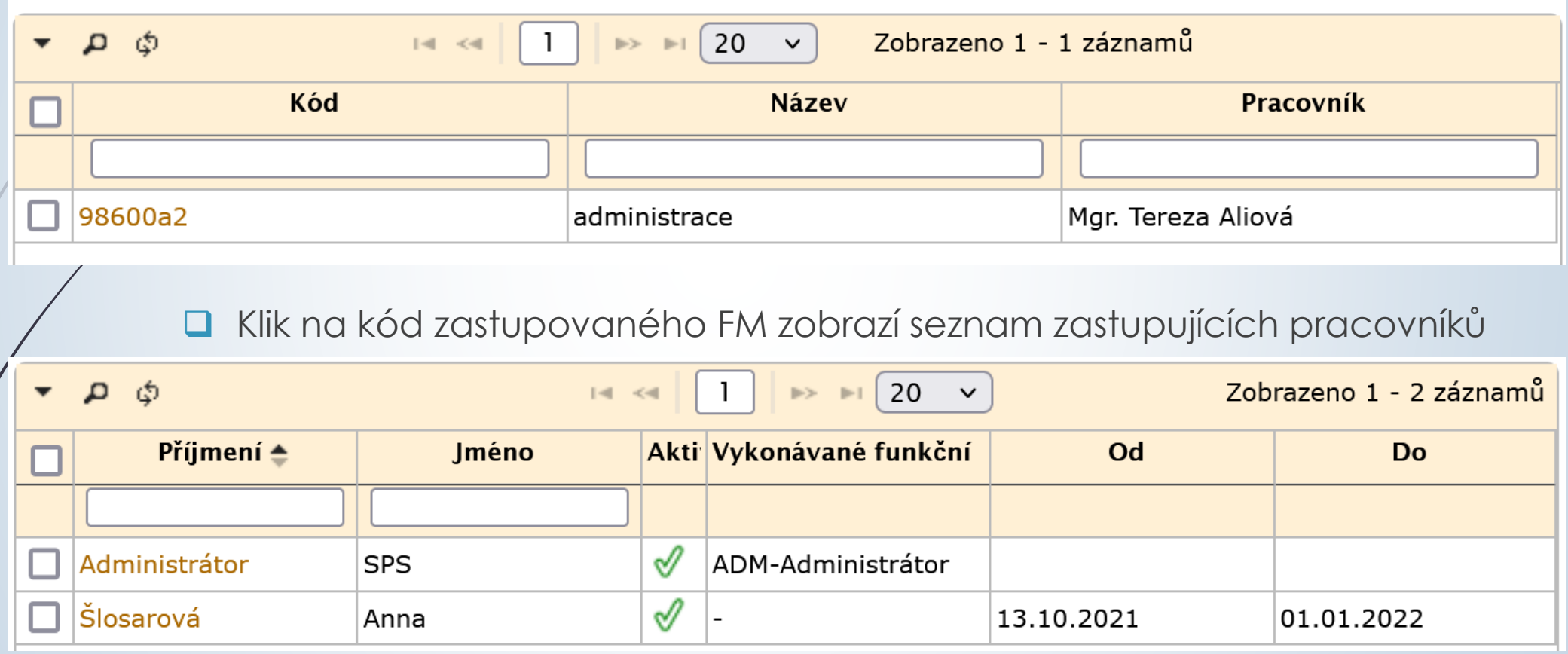

❑ Klik na příjmení aktivuje/deaktivuje zastupujícího pracovníka

### Odstranění zástupu za své FM

#### Postup:

- ❖ Klikneme na kód zastupovaného pracoviště na stránce ZASTUPOVANÁ FM
- ❖ Otevře se seznam zastupujících pracovníků.
- ❖ Kliknutím na příjmení zástupce ho deaktivujeme (nebo opět aktivujeme)
- ❖ Pro případ trvalého odstranění jeho jméno označíme a v horním menu zmáčkneme tlačítko ZÁSTUPCE.
- ❖ Vybereme možnost SMAZAT ZÁSTUPCE.

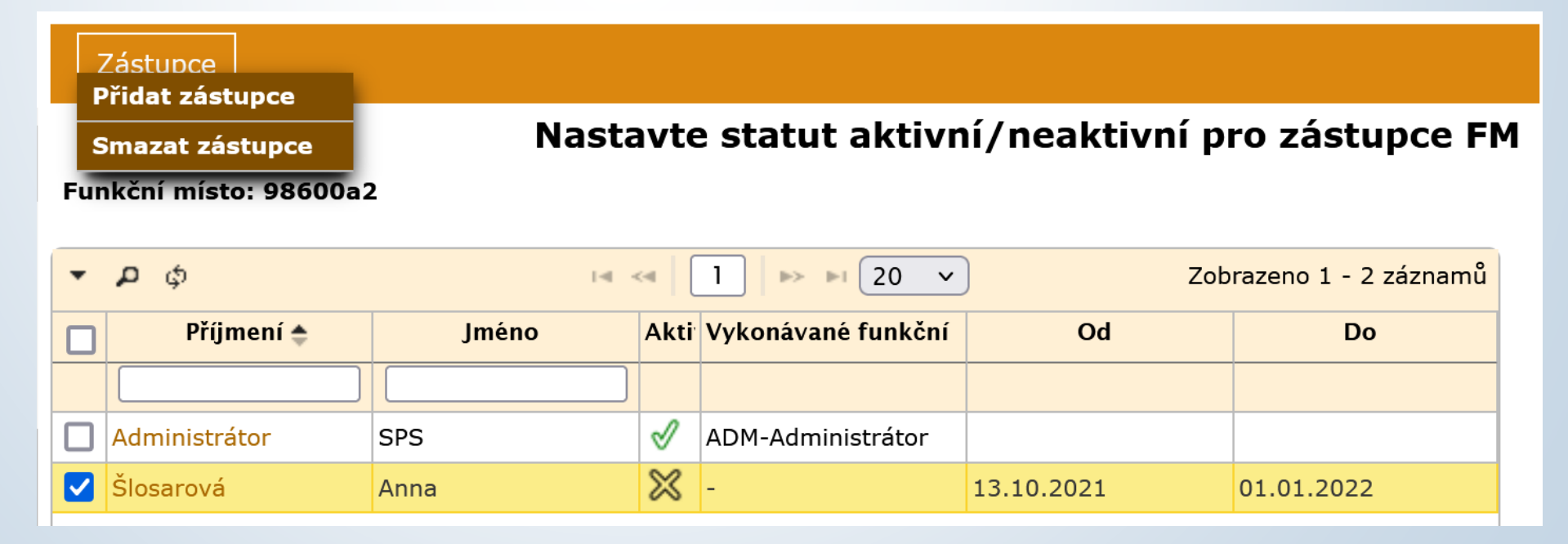